<span id="page-0-0"></span>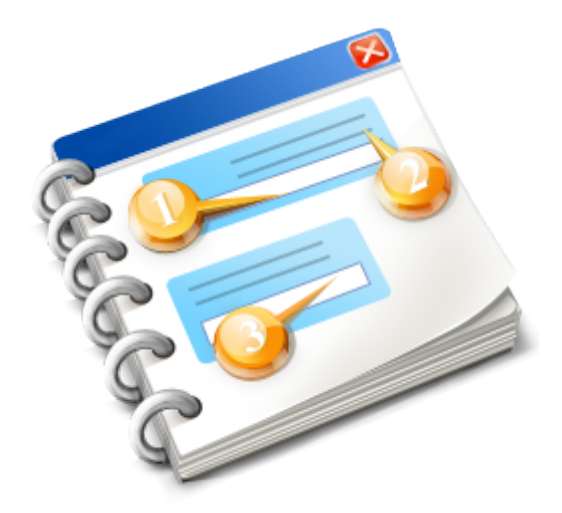

# **RKSV-Modul**

Benutzerhandbuch Vers. 1.0

### <span id="page-1-0"></span>**Erste Schritte**

### **Diese Voraussetzungen müssen geschaffen werden:**

- Es wird je Kasse eine Signatur-Erstellungseinheit benötigt, zu erhalten bei *A-Trust*:<https://www.a-trust.at/webshop/> Sie benötigen eine Chip-Karte inkl. Zertifikat: [a.sign RK CHIP inkl. Zertifikat](https://www.a-trust.at/webshop/Detail.aspx?ProdId=2021) sowie einen entsprechenden Card-Reader, z.B. [Gemalto IDBridge CT40](https://www.a-trust.at/webshop/Detail.aspx?ProdId=2024)
- Es muss sichergestellt sein, dass jede Kasse über einen Belegdrucker verfügen, der eine qualitativ hochwertige Grafikausgabe gewährleistet.

Möglich ist hier ein Standarddrucker (idealerweise Laser) oder ein hochwertiger Termo-Bondrucker (z.B. *Epson TM-T88V*).

**WICHTIGER HINWEIS**: Die Druckeransteuerung via ESC-Sequenzen ist hierbei nicht möglich. D.h., Bon-Drucker müssen *mit Treiber* installiert werden !

### **Erste Schritte:**

• Richten Sie Ihren Beleg-Drucker so ein, dass ein *Report mit QR-Qode* verwendet wird:

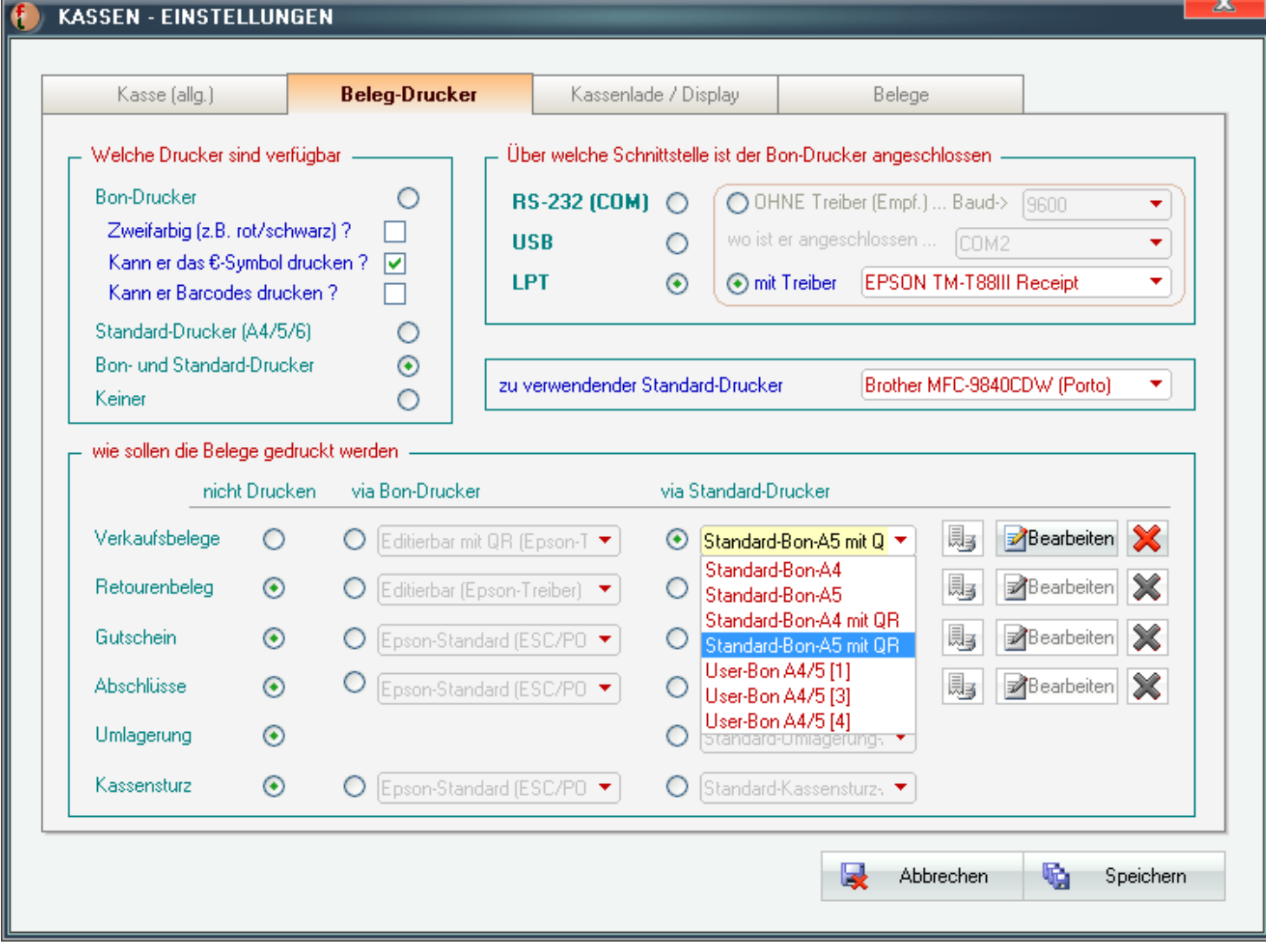

Bei Verwendung eines Bon-Druckers muss entsprechend "*Editierbar mit QR (Epson-Treiber)*" gewählt werden:

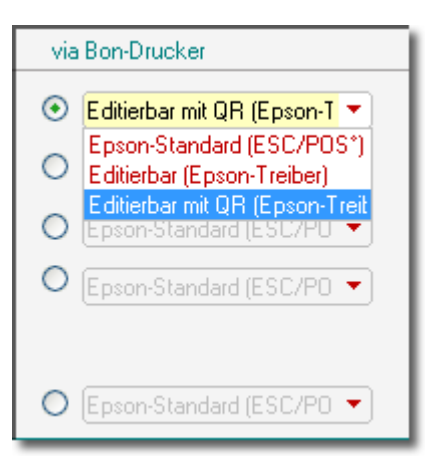

Sie können diese Reports später individuell anpassen. Wichtig ist, dass als Grundlage dann ein QR-Report gilt.

• Schließen Sie an jede Kasse einen CardReader via USB-Kabel an und stecken die Chipkarte wie auf dem Foto ein.

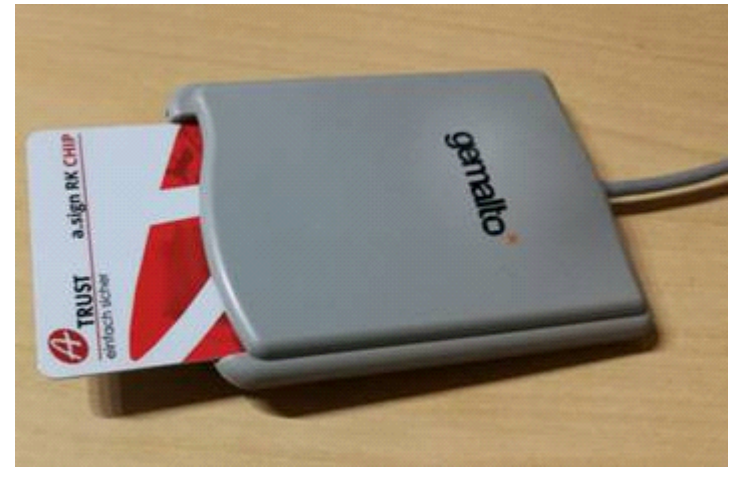

• Downloaden und installieren Sie nun bitte die frei verfügbare Software *a.sign client*: [https://www.a-trust.at/downloads/](https://www.a-trust.at/downloads/Client/ASignClient.aspx) [Client/ASignClient.aspx](https://www.a-trust.at/downloads/Client/ASignClient.aspx)

Nach der Installation finden Sie im rechten Taskleistenbereich dieses Icon (kann auch ausgeblendet sein)

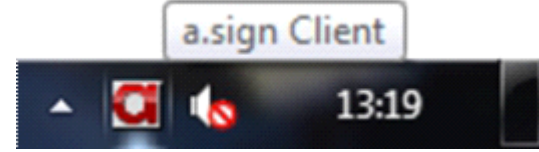

 Hier ein Link zum *a.sign client-*Benutzerhandbuch: [https://www.a-trust.at/downloads/client/a-sign%20Client](#page-0-0) [%20Benutzerhandbuch.pdf](#page-0-0)

## **Das RKSV-Modul einrichten**

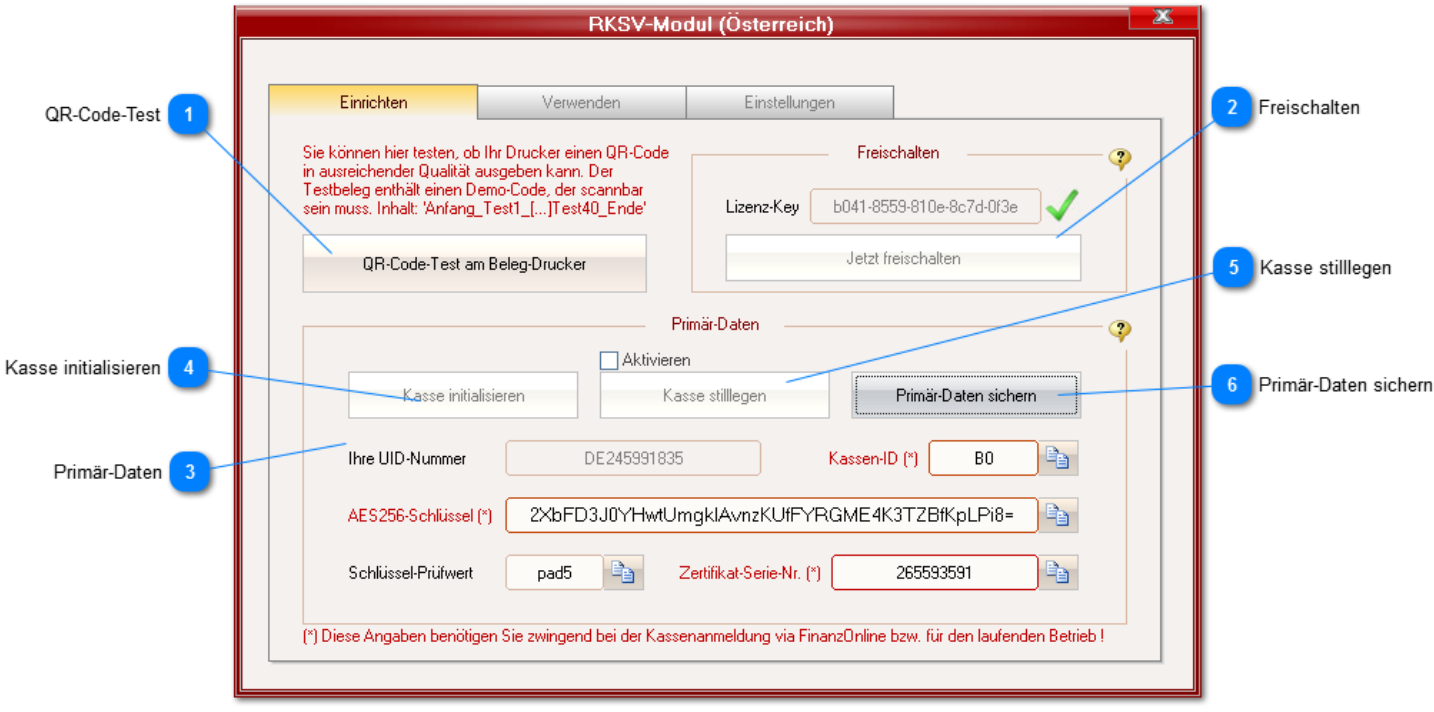

#### **QR-Code-Test**

QR-Code-Test am Beleg-Drucker

Wenn Sie Ihren Beleg-Drucker eingerichtet haben (siehe '[Erste Schritte](#page-1-0)'), können Sie hier prüfen, ob der Druck QR-Code in ausreichender Qualität ausgibt.

Sie können dies dann mittels QR-Qode-App auf Ihrem Smartphon testen. Der Code hat folgenden Inhalt: "*Anfang\_Test1\_Test2\_Test3\_Test4\_Test5\_Test6\_Test7\_Test8\_Test9\_Test10\_Test11\_Test12\_Test13\_Test14\_Test15\_ Test16\_Test17\_Test18\_Test19\_Test20\_Test21\_Test22\_Test23\_Test24\_Test25\_Test26\_Test27\_Test28\_Test29\_Test30\_ Test31\_Test32\_Test33\_Test34\_Test35\_Test36\_Test37\_Test38\_Test39\_Test40\_Ende*"

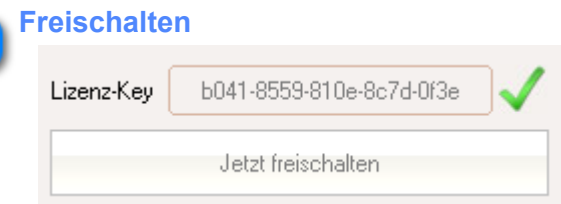

Sobald Sie den Lizenz-Code eingegeben und das RKSV-Modul freigeschaltet haben, werden alle erforderlichen Primär-Daten generiert.

Diese Daten benötigen Sie bei der Anmeldung der Kasse in FinanzOnline.

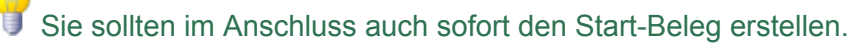

Erst damit wird die ordnungsgemäße Aufzeichnung der Verkaufsvorgänge in DEP und der Umsätze im Umsatzsummen-Zähler gestartet und auch die Ausgabe der QR-Codes auf den Belegen erfolgt erst dann.

**Primär-Daten**

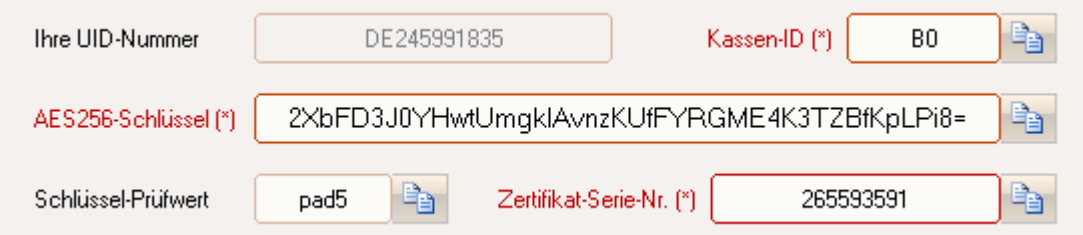

Diese Daten benötigen Sie für die Anmeldung der Kasse bei FinanzOnline.

Sie können diese mit dem kleinen Button jeweils rechts daneben in die Zwischenablage kopieren oder mit [**Primär-Daten sichern]** in eine Textdatei auf dem Desktop ablegen.

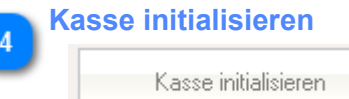

Sollten nach der Freischaltung Probleme aufgetreten sein, wird hiermit die Primär-Daten generiert. Dies darf nur einmal je Kasse erfolgen.

 $\sum$ Dies darf nur einmal je Kasse erfolgen. Nur wenn die Signaturerstellungseinheit gewechselt wurde, ist ggf. eine erneute Initialisierung erforderlich.

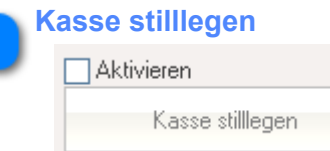

\*Hat aktuell noch keine Bedeutung.

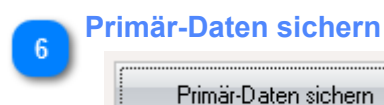

Hiermit werden die Primär-Daten in eine Textdatei auf dem Desktop ablegen.

# **Register 'Verwenden'**

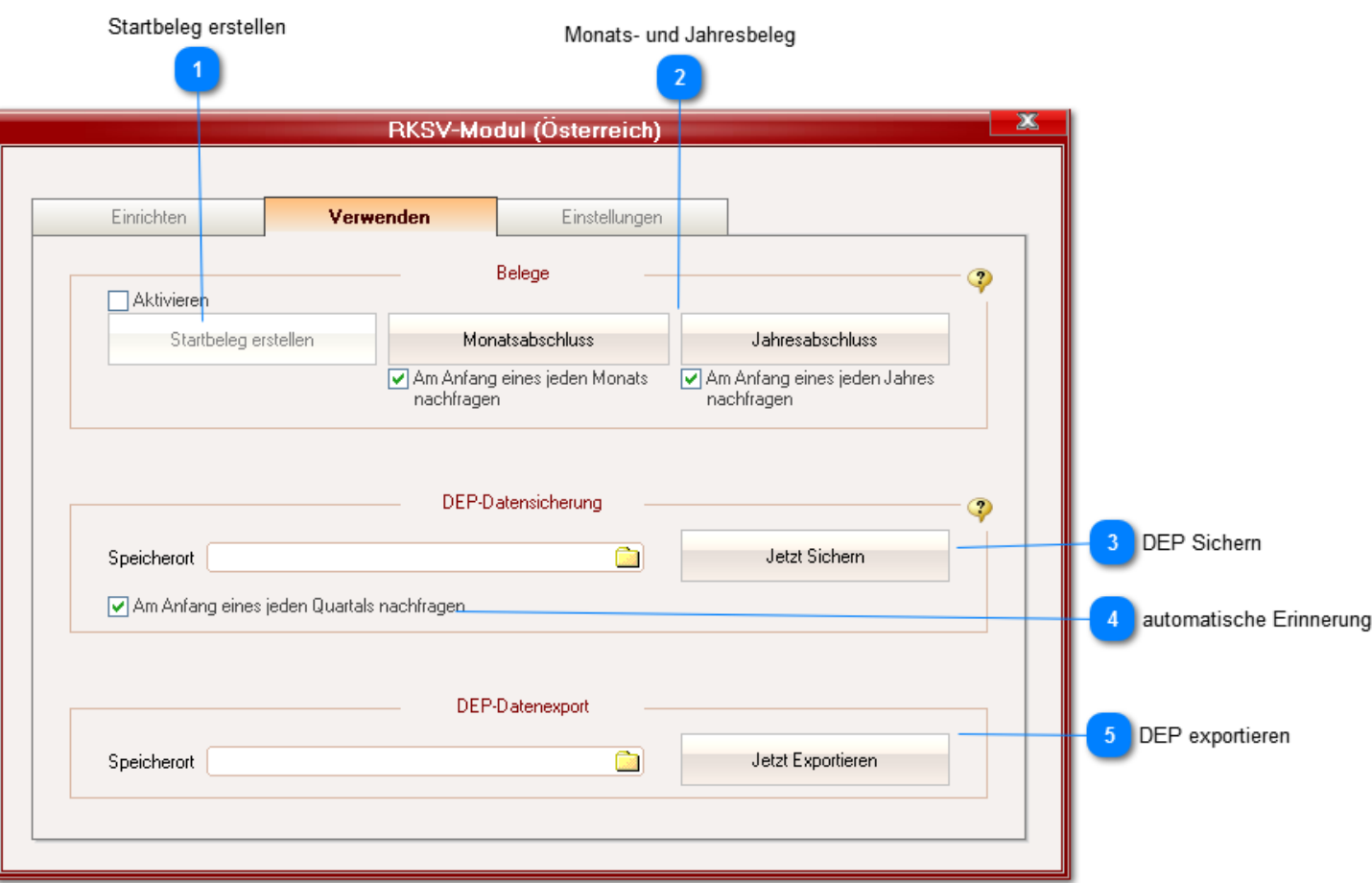

### **Startbeleg erstellen**

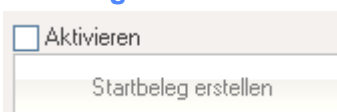

Der Start-Beleg erzeugt das Datenerfassungsprotokoll (DEP), setzt den Bon-Nummernkreis auf 1 und den Umsatzsummen-Zähler auf 0.

Der Start-Beleg darf also normalerweise **nur einmal** erstellt werden. Nur wenn die Signaturerstellungseinheit gewechselt wurde, ist ggf. wieder ein Start-Beleg zu erstellen.

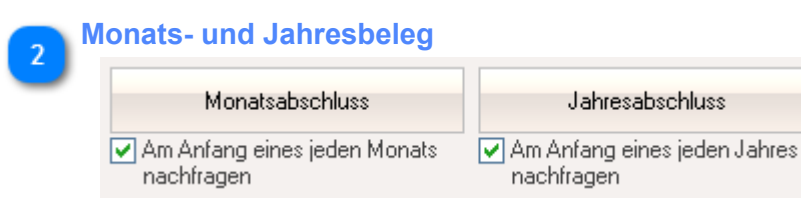

Hiermit werden am Ende eines jeden Monats bzw. Jahres die entsprechenden Abschlussbelege generiert.

Beachten Sie bitte, dass der Monatsabschluss nur intern ausgeführt wird (mit Buchung in das DEP). **Nur der Jahresabschluss muss ausgedruckt**, an FinanzOnline gemeldet und archiviert werden.

Diese Sicherung des DEP ist zwingend **mind. alle 3 Monate** vorgeschrieben. Sie sollten hierfür einen externen Datenträger verwenden.

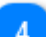

#### **automatische Erinnerung**

Am Anfang eines jeden Quartals nachfragen

Wenn diese Option aktiviert ist (Standard), werden Sie beim ersten Systemstart zu beginn eines jeden Quartals an die Sicherung des DEP erinnert.

**DEP exportieren** $\overline{5}$ 

Jetzt Exportieren

## **Register 'Einstellungen'**

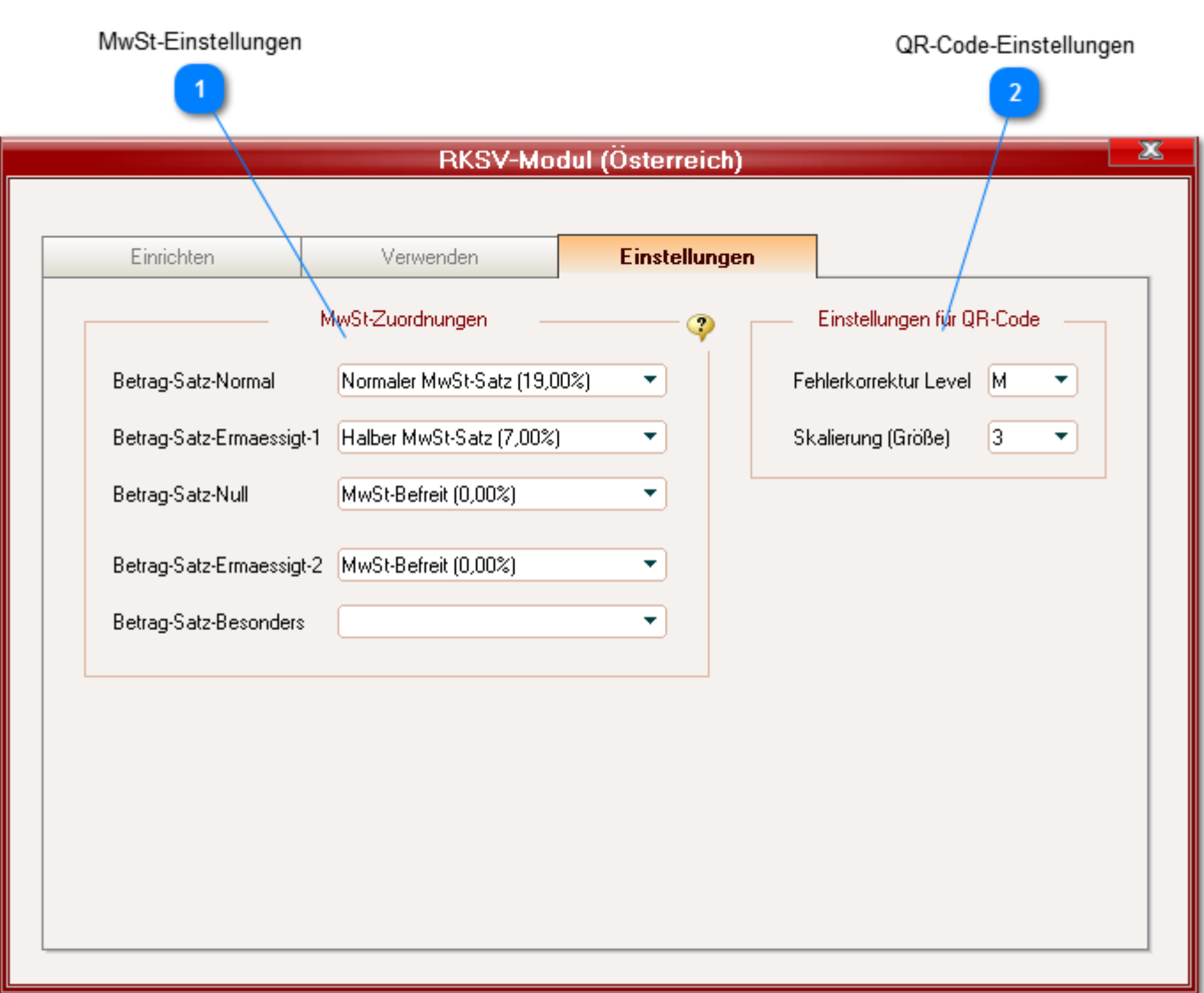

### **MwSt-Einstellungen**

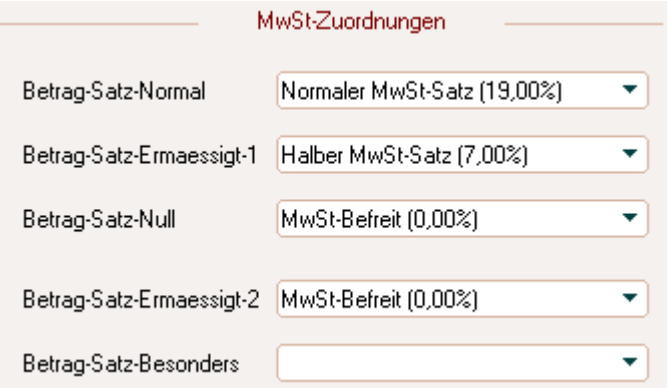

Diese Einstellungen sich sehr wichtig und sollten mit großer Sorgfalt erfolgen.

**Fashion***Lager*® versucht die entsprechenden Schlüssel automatisch zuzuordnen, Sie müssen dies aber zwingend überprüfen und ggf. korrigieren.

Mit Stand 01.04.2017 sind folgende Zuordnungen vorgeschrieben:

- 
- Betrag-Satz-Normal *-> Ihr MwSt-Satz für 20% (Normaler MwSt-Satz)*
- Betrag-Satz-Ermaessigt-1 *-> Ihr MwSt-Satz für 10% (Halber MwSt-Satz)*
- 
- Betrag-Satz-Null *-> Ihr MwSt-Satz für 0% (MwSt-Befreit)*
- \* Betrag-Satz-Ermaessigt-2 *-> Ihr MwSt-Satz für 13% (wenn vorhanden)*
- \* Betrag-Satz-Besonders *-> [aktuell nicht verwendet, kann also frei bleiben]*

\*optional (Stand 01.04.2017)

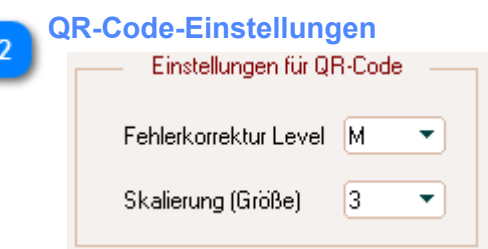

Hier sollten Sie nur nach Aufforderung durch unseren Support Änderungen vornehmen.

# **Fehlermeldungen**

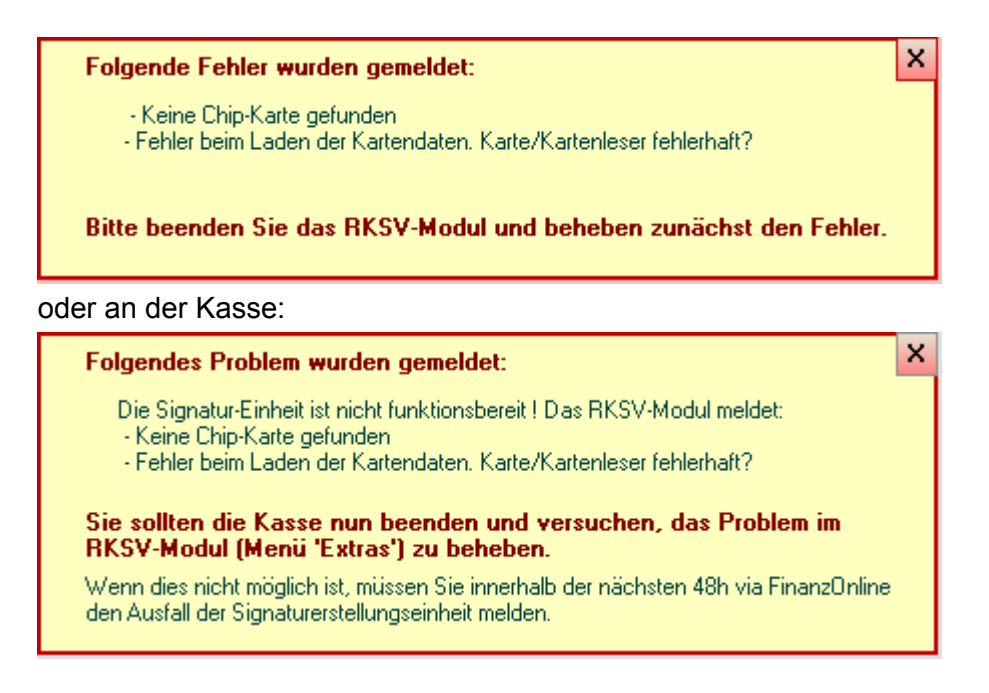

Diese Meldung wird immer auftreten, wenn es ein Problem mit der Chip-Karte und/oder dem CardReader gibt wenn z.B. der Reader nicht korrekt an den Rechner angeschlossen oder die Karte nicht richtig eingesteckt ist. In dem Fall sollten Sie das Modul bzw. die Kasse schließen, das Problem beheben und neu starten.

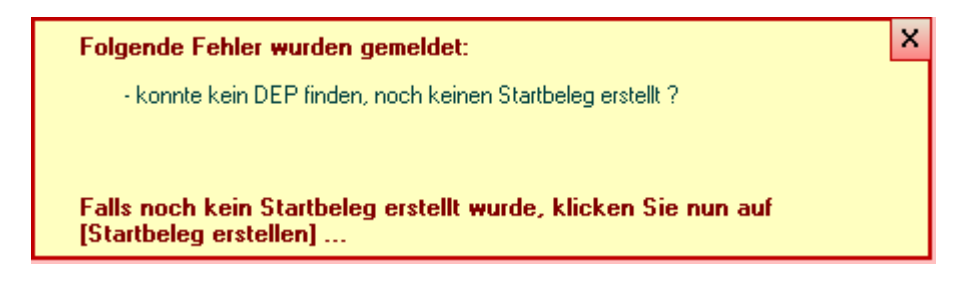

Wenn Sie das RKSV-Modul freigeschaltet aber noch keinen Startbeleg erstellt haben, wird diese Meldung erscheinen.

Erst mit Erstellung des Startbeleges wird ein Datenerfassungsprotokoll (DEP) angelegt und der Umsatzsummenzähler gestartet.

**Falls Sie schon einen Startbeleg erstellt haben**, liegt hier ein gravierenderes Problem vor, z.B. eine Beschädigung oder Vernichtung des DEP.

In dem Fall kontaktieren Sie bitte umgehend unseren Support.

In der Kasse wird Ihnen stets angezeigt, wenn es ein Problem mit der Signatur-Erstellungseinheit gibt:

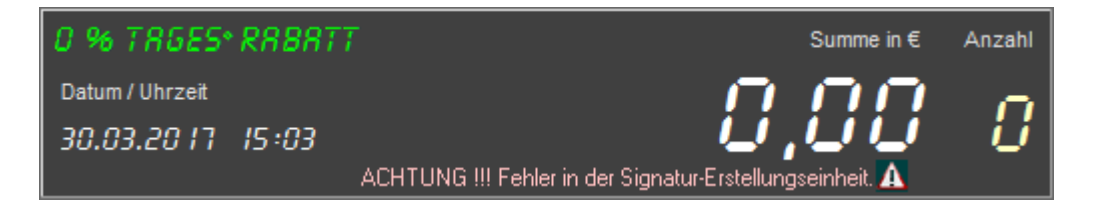

Ein entsprechender Hinweis erscheint dann auch auf den Belegen.

Beachten Sie bitte, dass der erste signierte Beleg **nach** einem Ausfall der Signaturerstellungseinheit ein interner Null-Bon ist.

Dieser wird automatisch erzeugt und nur im DEP registriert, also nicht ausgedruckt. Die Bon-Nummern machen also auf den ausgedruckten Belegen einen Sprung um 1 nach vorn.